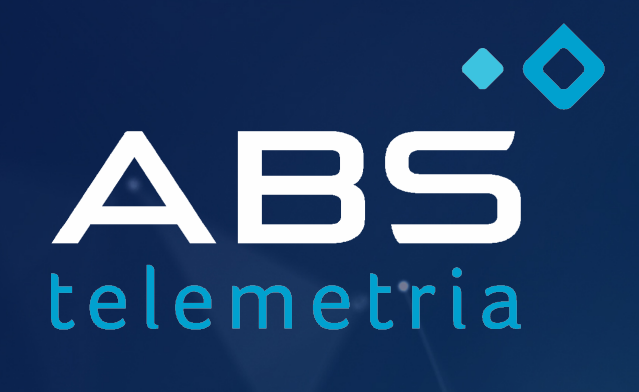

Especialistas em equipamentos para telemetria e conectividade.

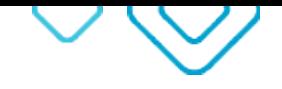

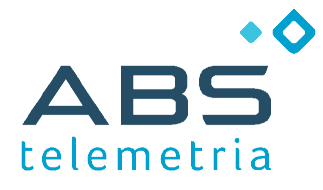

Página 2 / 10

# **AN007 – Telemetria por HTTP**

**Envio dos dados de medição para uma página Web**

# **Introdução**

Este documento apresenta como usar o produto **ABS** para envio de dados por HTTP.

Esta nota aplica-se aos produtos:

 $\bullet$ ABS CEL IO

O foco da aplicação é o produto **ABS**. A programação de uma página Web para receber os dados está fora do escopo desse documento. Assume-se que o servidor HTTP e a página já existem.

# **Funcionamento**

O produto **ABS CEL IO** compreende um modem celular e um datalogger.

Um dos recursos do datalogger embarcado é registrar os dados coletados a partir das leituras realizadas nas entradas digitais e analógicas.

À medida que os dados são gravados, eles também podem ser automaticamente enviados. Entre as formas de envio, inclui-se o uso do protocolo HTTP.

Para atingir esse objetivo, é necessário:

- 1) Configurar a função modem (configurações básicas do produto)
- 2) Configurar os parâmetros HTTP
- 3) Configurar a função datalogger

#### **Materiais e recursos necessários**

Além do produto ABS, para realizar as atividades apresentadas nessa aplicação você precisará:

- Sofware Configurador\_cel (www.abstelemetria.com/files/Configurador\_Celular\_pt.zip)  $\bullet$
- $\bullet$ Software Logger\_IO (www.abstelemetria.com/files/Configurador\_Datalogger\_pt.zip)
- Computador, com sistema operacional Windows e Java instalado  $\bullet$
- Cabo USB / Serial RS232 (para o computador se comunicar com o produto ABS)
- Adaptador DB9 (para ligar o cabo USB / Serial ao produto ABS)  $\bullet$
- SIM CARD de uma operadora celular, com serviço de dados habilitado
- Fonte de alimentação AC/DC, com saída entre 12 e 24V / 1A

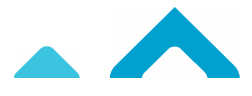

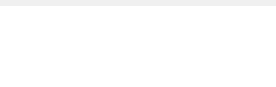

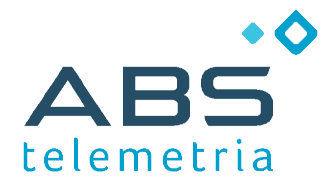

# **Configurações**

Antes de iniciar, realize as seguintes atividades:

- 1) Instale o SIM CARD (ver manual de usuário do modem)
- 2) Ligue o computador e instale o cabo USB / Serial
- 3) Ligue o cabo USB / Serial na porta serial do modem
- 4) Ligue a fonte de alimentação ao modem

Pronto, está tudo preparado para iniciar as configurações.

### **Configuração Básica do Modem**

O produto é configurado de fábrica para:

- Usar APN pública
- $\bullet$ Reconhecer o SIMCARD
- Conectar ao serviço acesso remoto para testes da ABS  $\bullet$
- $\bullet$ Comunicar na porta serial em 9600 bps, formato 8N1

Na maioria das vezes, essas configurações são suficientes e o equipamento está pronto para uso.

Para alterar as configurações de fábrica, use o software **Configurador\_cel.**

O Guia que acompanha o software descreve como realizar essa tarefa.

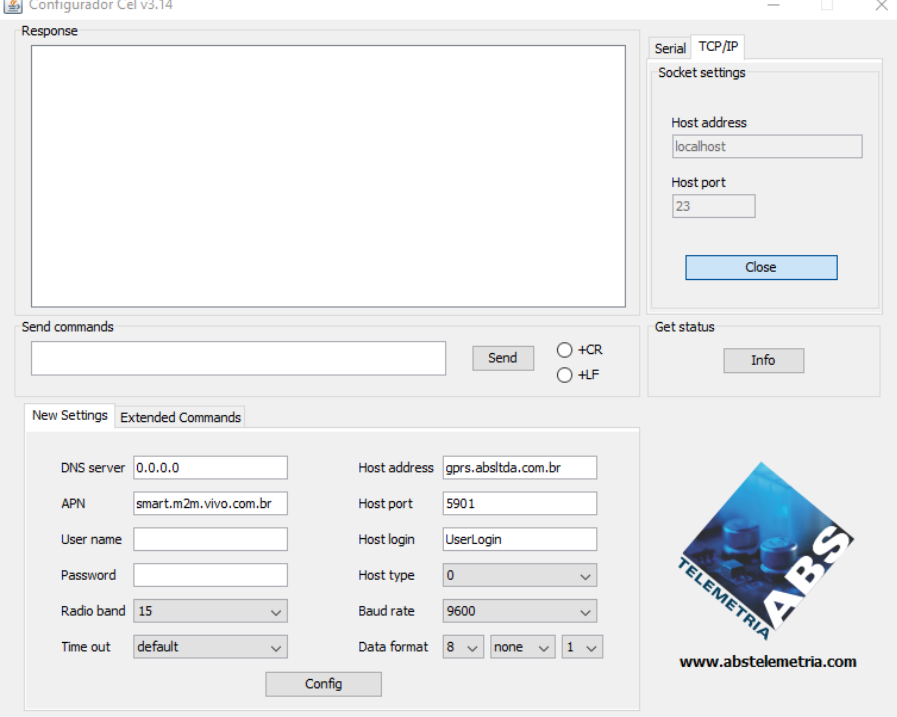

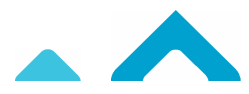

Página 3 / 10

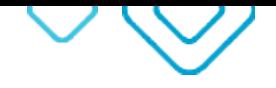

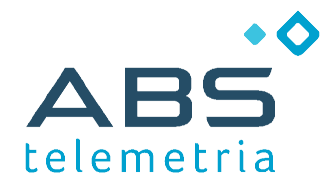

Página 4 / 10

# **Configuração dos parâmetros HTTP (envio por GET)**

Esta configuração também é realizada com o software **Configurador\_cel.**

A tela de configuração HTTP é acessada na aba "Extended Commands", ao clicar no botão HTTP.

É necessário configurar apenas a URL da página Web que receberá os dados (HTTP URL) e o nome de identificação da estação (Station Name).

DICA: para HTTP GET, clique em "Erase Post Cfgs" para apagar os parâmetros POST.

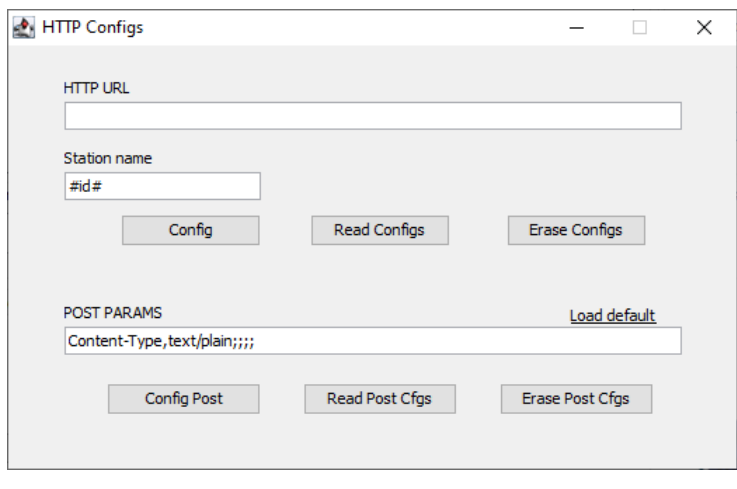

Na figura acima, o texto #id# é uma macro de substituição dinâmica de conteúdo. Ela insere em seu lugar o número de identificação do produto, dispensando digitar número do modem. Montar corretamente a URL é a parte mais desafiadora.

Tipicamente, a URL segue o padrão: http://domínio/página?tag1=valor1&...&tagN=valorN

A URL deve estar consistente com o formato que a página Web espera receber. Para facilitar a compreensão, vamos explicar por exemplos ...

#### *Exemplo 1: envio dos dados como string*

É a forma mais simples de envio e considera que todos os dados estão contidos em uma única tag.

Considerando os parâmetros fictícios:

- dominio = http://xyz.br  $\bullet$
- página = page  $\bullet$
- nome da estação = mystation
- nome da tag = dados  $\bullet$

Então, a URL é montada assim: http://xyz.br/page?dados=#D#

O texto #D# é uma macro de substituição dinâmica de conteúdo. Ela insere em seu lugar a mensagem recebida e que deverá ser enviada por HTTP a página Web.

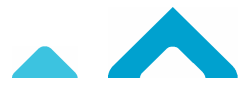

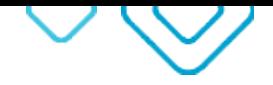

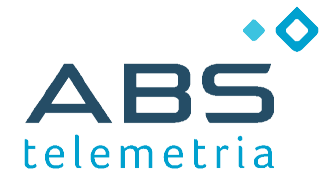

Página 5 / 10

No caso, a mensagem compreende as variáveis coletadas pelo datalogger e está organizada em um formato definido pela **ABS**. Esse padrão estabelece que:

- A mensagem é formada por vários campos de dados
- Os campos são separados por ponto e vírgula
	- Os seguintes campos estão sempre presentes, no início e na seguinte ordem:
		- $\circ$ nome da estação
		- $\circ$ índice do registro (posição do registro na memória do datalogger)
		- $\circ$ data
		- $\circ$ hora
- Os demais campos compreendem as variáveis, no formato <identificador>=<valor>

Exemplo de mensagem:

```
00002298;10;19/05/2016;09:12:59;DI=0000000000000000;EV=0000000000000000;AI1=1200;TP2=8;
```

```
Número do modem: 00002298
Índice do registro: 10
Data: 19/05/2016
Hora: 09:12:59
Variáveis lidas:
   Estado das entradas digitais (DI) = 0000000000000000 (1 = ligado no momento da amostragem)
   Evento nas entradas digitais (EV) = 0000000000000000 (1 = ocorreu um evento entre amostragens)
   Entrada analógica 1 (AI1) = 1200
   Totalizador de pulso da entrada digital 2 (TP2) = 8
```
Observações:

- Em DI e EV, cada dígito representa uma entrada digital (primeira entrada no dígito mais à direita)
- As entradas são identificadas por sua ordem, iniciando por 0 (e não 1).

No caso da página Web prever o controle de acesso, existirão tags com essa finalidade (ex.: usuário e senha). Então, essas tags devem ser acrescentas na URL. Abaixo uma sugestão:

http://xyz.br/page?dados=#D#&usuario=myuser&senha=mykey

# **Configuração dos parâmetros HTTP (envio por POST)**

Além dos campos HTTP URL e Station name, é necessário configurar os parâmetros do POST (até cinco parâmetros). Pelo menos um é obrigatório (Content-Type, text) e os demais são opcionais.

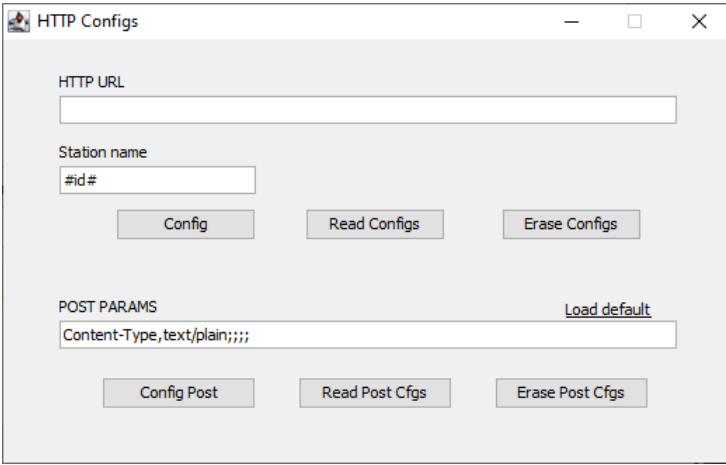

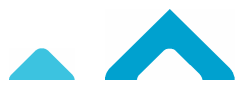

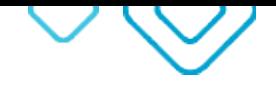

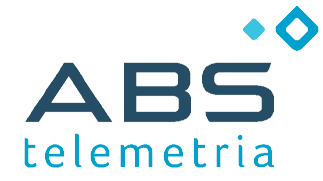

Página 6 / 10

A URL não conterá tags. Os dados de autenticação serão enviados no header do POST (definidos como parâmetros do POST). As variáveis coletadas pelo datalogger será organizada e enviada no definido pela **ABS** apresentado anteriormente. Mensagens recebidas pela porta serial, serão enviadas tal como foram recebidas.

# **Configuração do Datalogger**

Esta tarefa é realizada com o software **Logger\_IO**.

A configuração compreende três etapas:

- Definir as variáveis que serão gravadas  $\bullet$
- Definir quando gravar  $\bullet$
- $\bullet$ Habilitar o envio automático da mensagem

O primeiro passo é escolher o produto (ver aba Start).

Após, iniciar a conexão local (ver aba Serial) ou remota (ver aba TCP/IP).

A partir desse passo, os demais botões de comando são habilitados.

Na aba "3. Datalogger – Help", você encontrará as orientações necessárias para realizar cada uma das etapas de configuração da função datalogger.

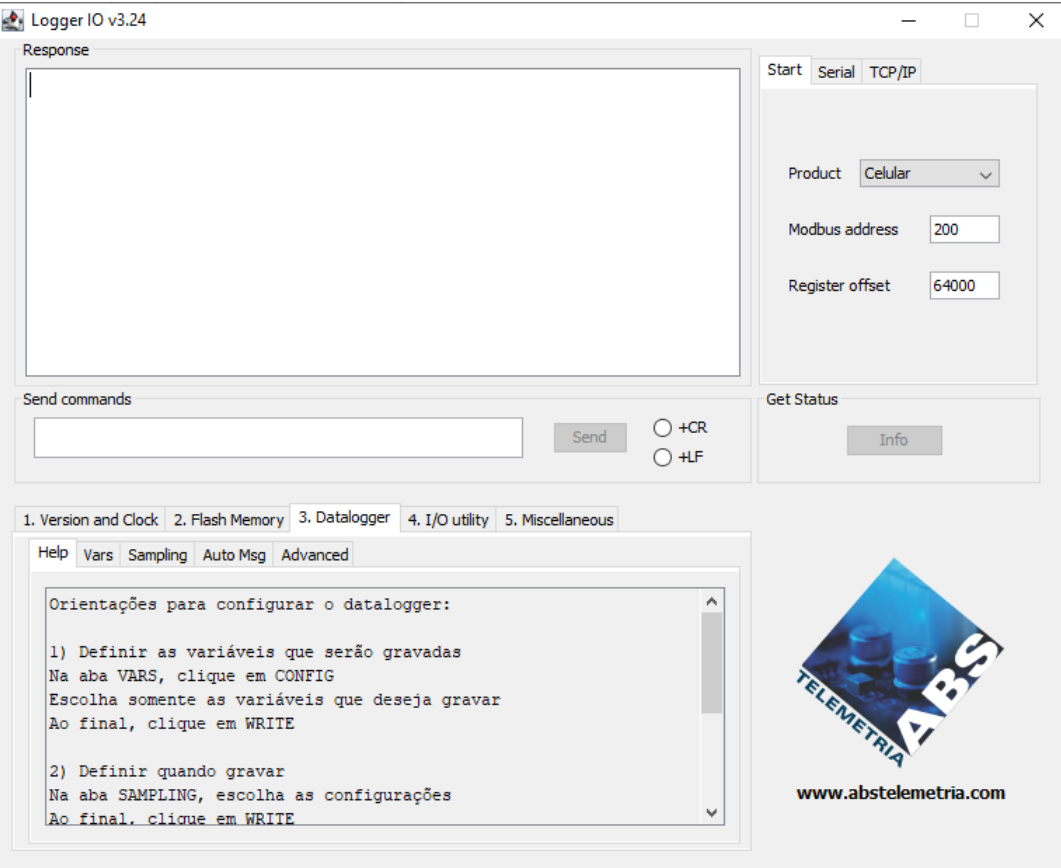

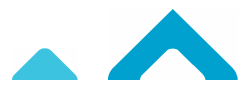

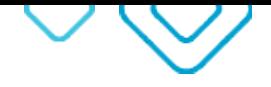

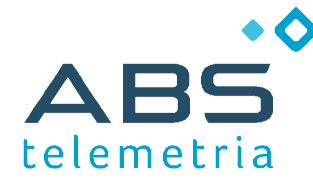

Página 7 / 10

#### *Etapa 1 - Definir as variáveis que serão gravadas (Vars)*

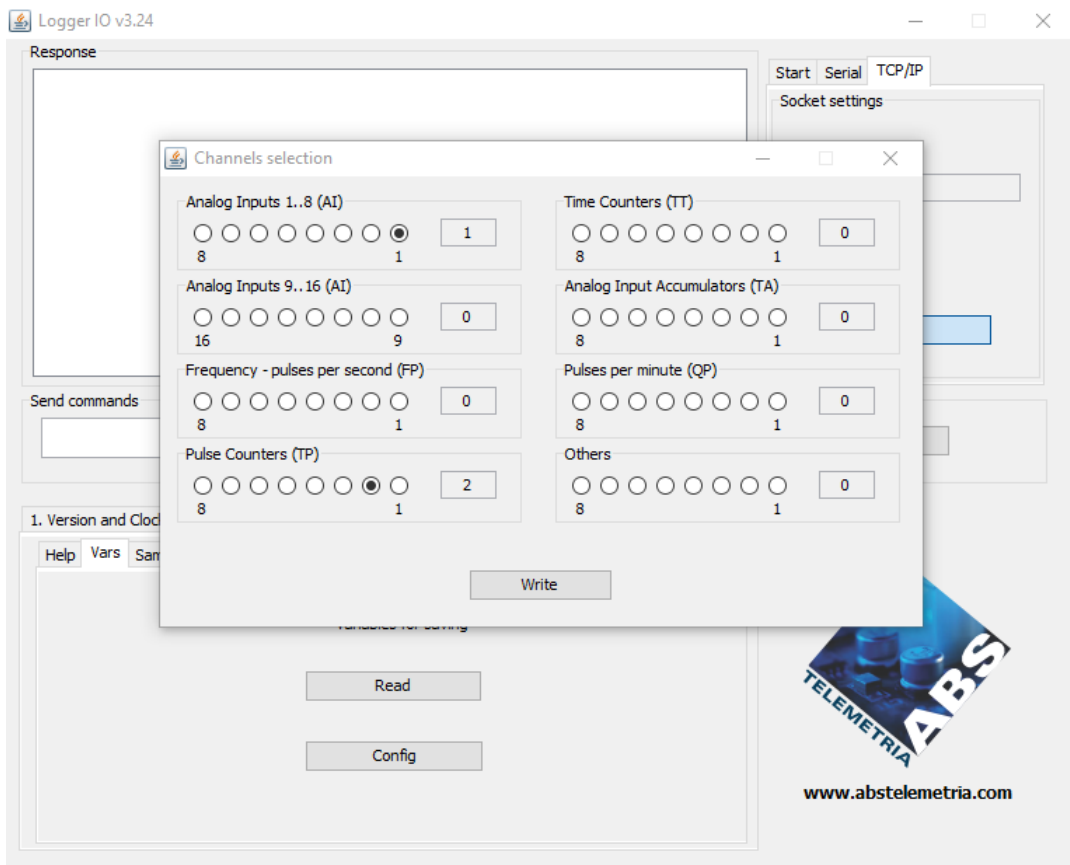

Na aba "Vars", ao clicar em Config, é apresentada a tela de seleção de canais (o que será gravado).

Estão marcado em laranja os quadros geralmente associados a medição de vazão:

- Entrada Analógica (Analog Input AI)
- $\bullet$ Pulsos por minuto (Pulses per minute - QP)

Selecione o canal, conforme o tipo de sensor e em qual entrada o sensor está ligado.

Após, clique no botão "Write" para configurar.

ATENÇÃO: é comum a confusão entre a posição física onde o sensor é conectado no borne e o número do canal a ser selecionado.

Por exemplo, se for usada a primeira entrada analógica disponível, deverá ser selecionado a "bolinha 1", independente em qual posição física o cabo do sensor é conectado ao datalogger.

DICA: antes de ir avançar a próxima etapa, clique no botão "Read" e confirme a configuração realizada.

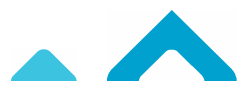

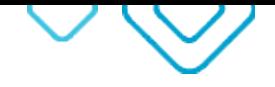

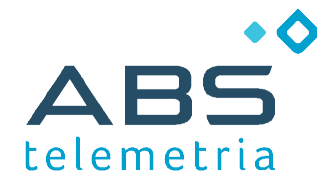

Página 8 / 10

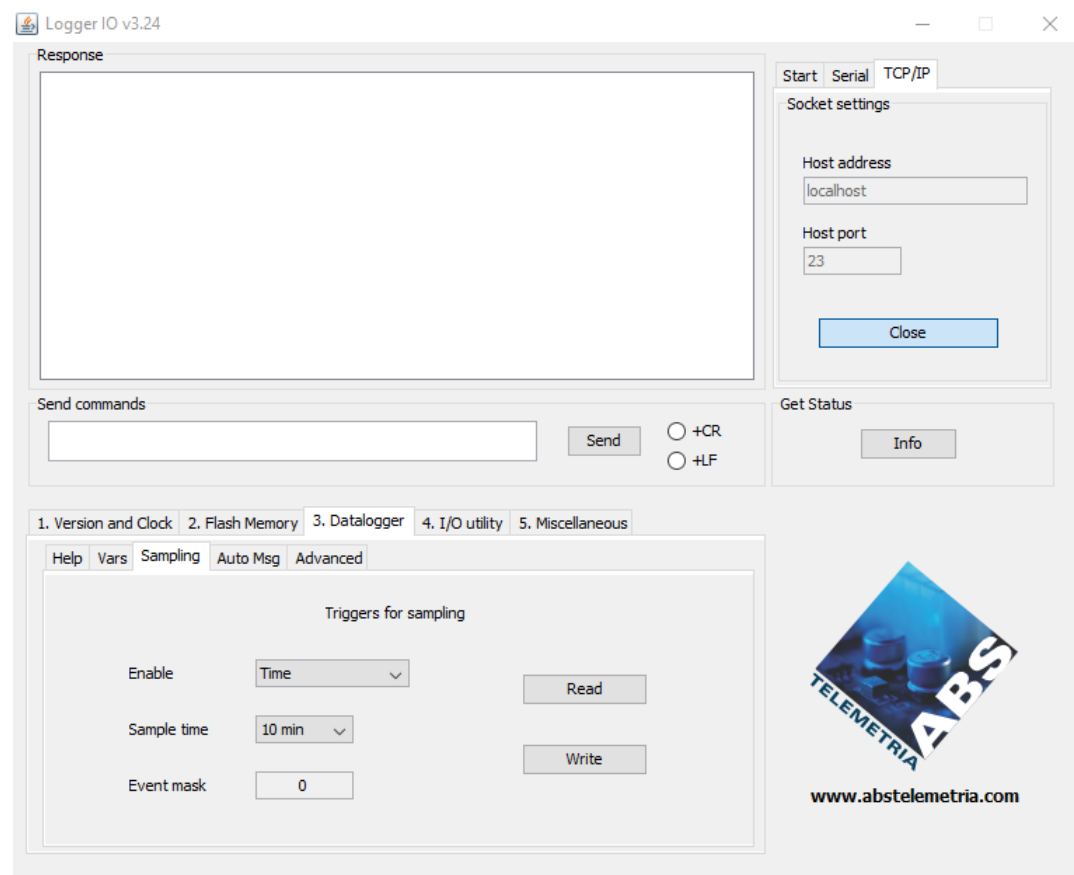

#### *Etapa 2 - Habilitar a amostragem e gravação de dados (Sampling)*

Em "Enable", seleciona a forma de amostragem mais adequada. A opção mais usada é "Time".

Em "Sample time" defina o tempo entre amostras.

No caso de amostragem por eventos, configure as entradas digitais que se deseja gravar quando ocorrer uma transição.

Após, clique no botão "Write" para configurar.

DICA: antes de ir avançar a próxima etapa, clique no botão "Read" e confirme a configuração realizada.

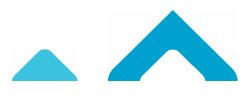

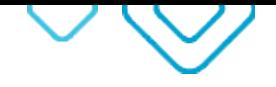

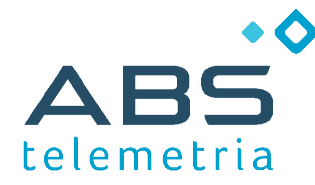

Página 9 / 10

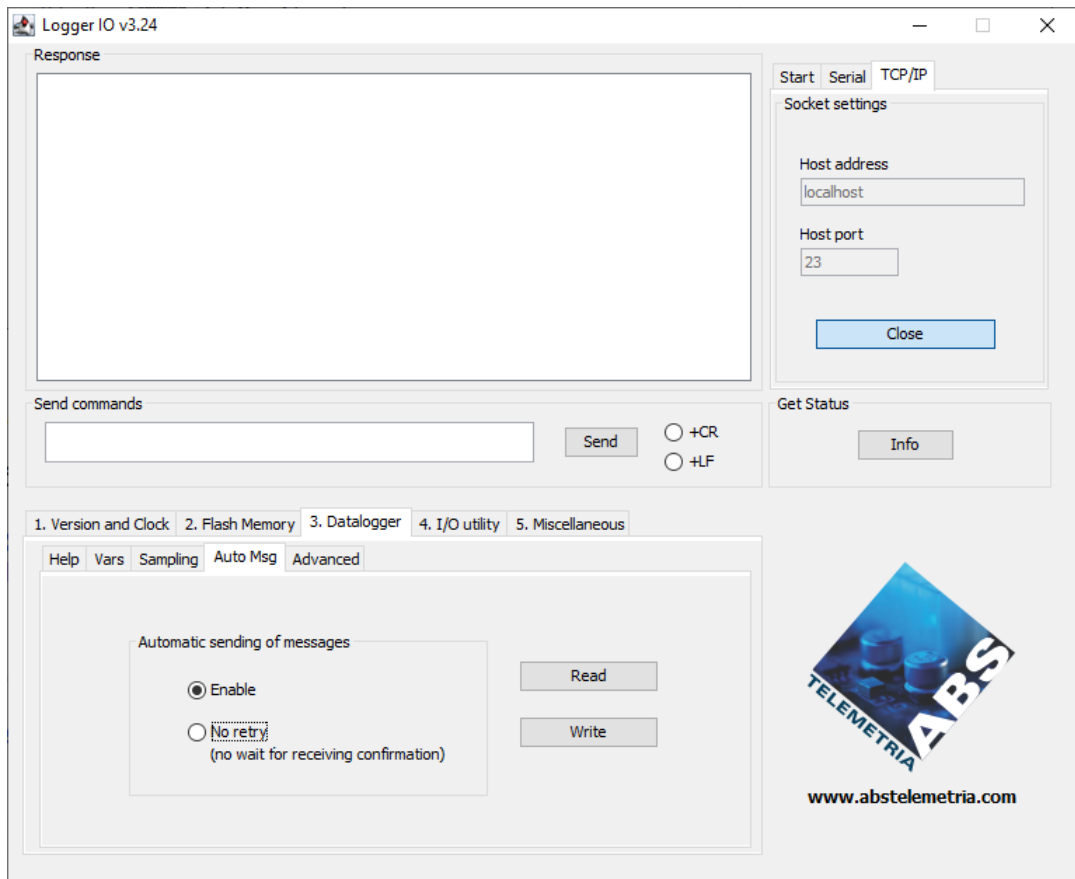

#### *Etapa 3 - Habilitar o envio automático da mensagem (Auto Msg)*

Na aba "Auto Msg", selecione as opções conforme apresentado na Tela.

Após clique no botão Write para configurar.

DICA: antes de ir avançar a próxima etapa, clique no botão "Read" e confirme a configuração realizada.

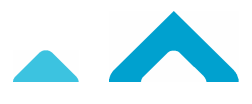

# Contato

> FALE CONOSCO

(51) 3030.3438 (51) 98947.8814  $\odot$ 

> REDES SOCIAIS  $\begin{bmatrix} \mathsf{f} \end{bmatrix}$   $\begin{bmatrix} \text{on} \end{bmatrix}$   $\begin{bmatrix} \text{on} \end{bmatrix}$  @abstelemetria

> E-MAIL contato@abstelemetria.com

> WEBSITE WWW.ABSTELEMETRIA.COM